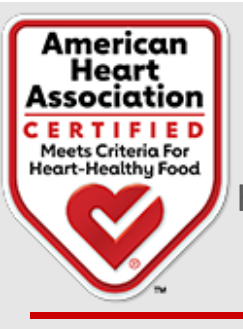

# Web Portal User Guide

Heart-Check Food Certification Program

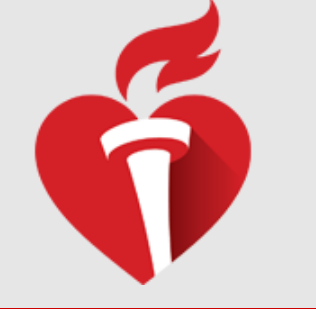

 $\overline{1}$ 

# **Table of Contents**

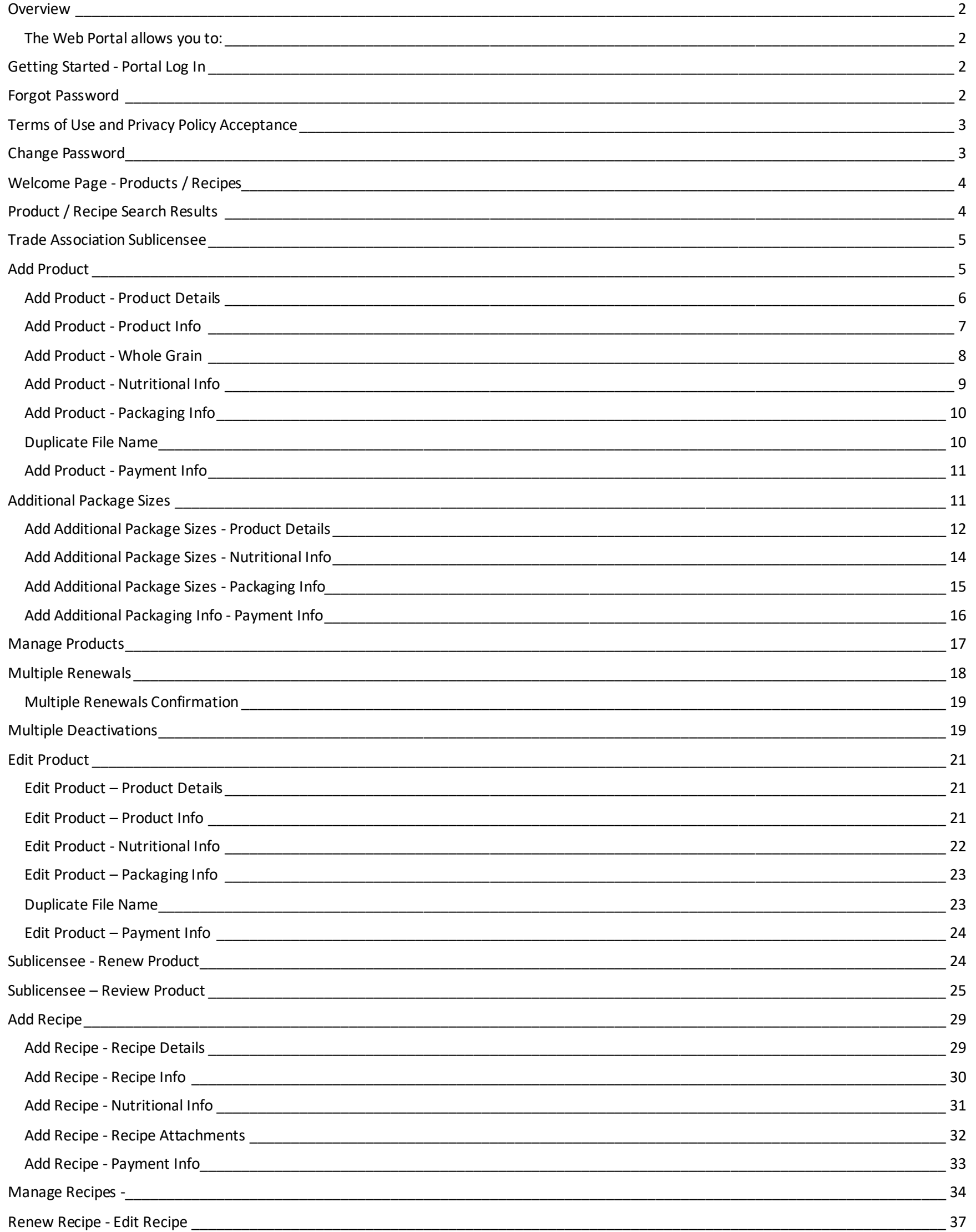

#### <span id="page-1-0"></span>**Overview**

The Heart-Check Food Certification Program Web Portal is where all products and recipes are submitted for certification and managed. All features are available on both desktop computer and mobile devices and are built in responsive design that responds to the orientation of each device in use. This application was built for optimal use in the Chrome browser. Some elements and colors may appear differently when using other browsers.

It is recommended that users not use the browser back button to navigate the application. Using the browser back button instead of navigating using options within the application may cause users to lose unsaved data.

#### <span id="page-1-1"></span>The Web Portal allows you to:

- Submit new products for certification
- Renew currently certified or expired products
- Add additional sizes to currently certified products
- View all your products that are in process, submitted for review, or currently certified
- Upload updated packaging details for your products
- Deactivate products you no longer wish to certify

Once your Company Application is submitted, you will receive an invitation emailfrom "*fcpsupport@heart.org*" with a link to complete registrationand create a login to the Web Portal. If you do not receive the email, be sure to check your spam folder and allow messages from the American Heart Association. Add **FCPSupport@heart.org** to your email address book or Safe Sender list to be sure to receive future automated emails about your account.

If you do not receive the invitation email after checking your spam folder, contact us at [certify@heart.org](mailto:certify@heart.org) or call (214) 706-1160.

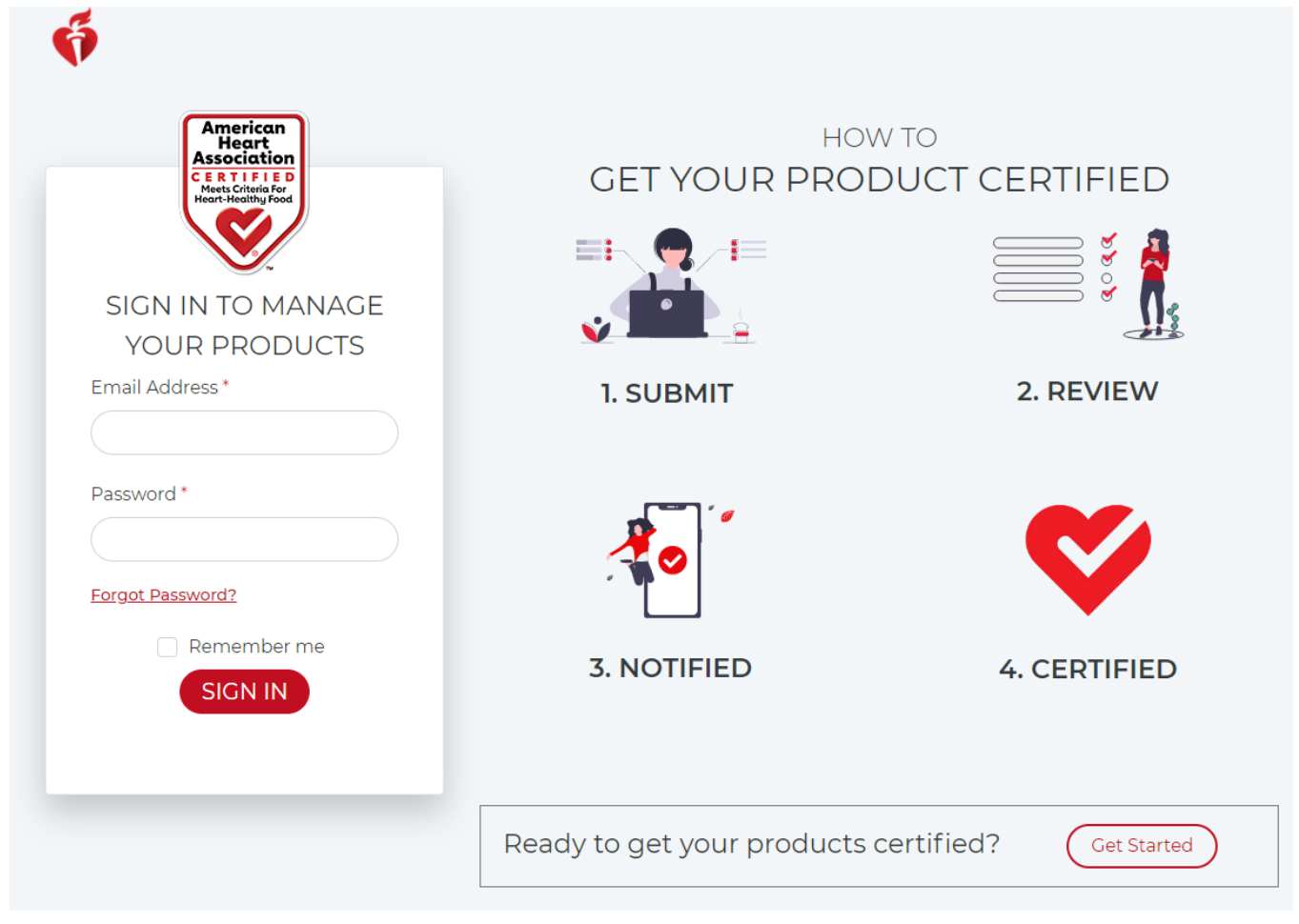

### <span id="page-1-2"></span>Getting Started - Portal Log In

*Image 1*

- Navigate to the **[Web Portal](https://heartcheckmark.heart.org/Account/CustomerLogin.aspx)**
- <span id="page-1-3"></span>• Enter the corporate email address and password for the primary contact set during registration. (*Image 1*)

# Forgot Password

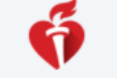

# Forgot Password

Please enter your email address to reset the password:

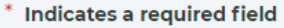

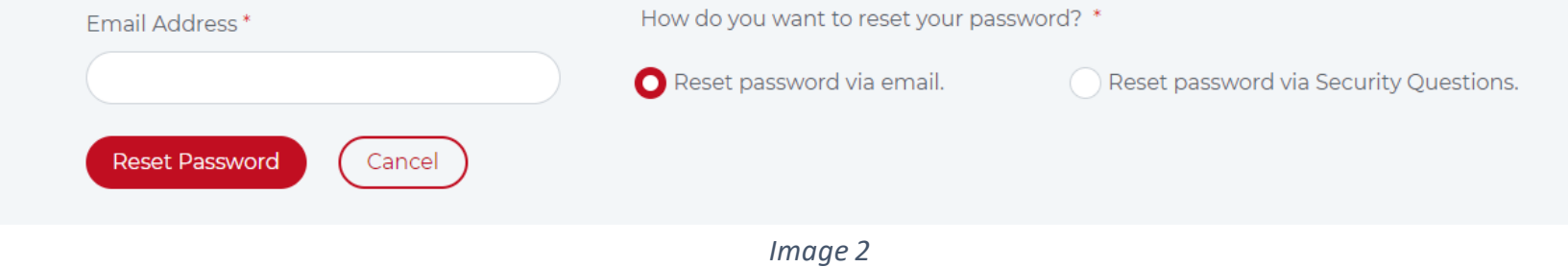

- Click Forgot Password link on login screen (*Image 1*)
- Enter email address (*Image 2*) and select a method of recovery:
- o Reset password via email.
- o Reset password via Security Questions.
- Reset password via email sends an email with link to reset the password.
- Reset password via Security Questions prompts security questions as set-up during registration.

### <span id="page-2-0"></span>Terms of Use and Privacy Policy Acceptance

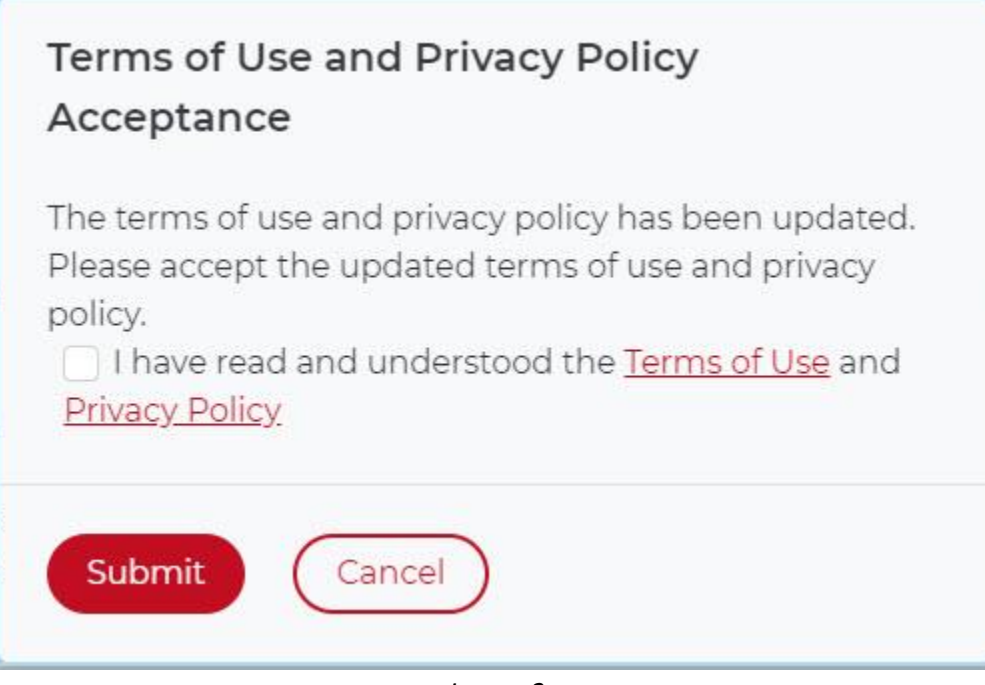

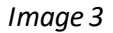

- AHA may update the Terms of Use and Privacy Policy at any time. All users will be prompted to accept the updated version at that time.
- Upon first login after the Terms of Use or Privacy Policy got updated, you will be prompted to check the checkbox to accept the updated Terms of Use and Privacy Policy and Submit. *(Image 3)*
- Only after accepting the updated Terms of Use and Privacy Policy, will you be able to log in to the application.

<span id="page-2-1"></span>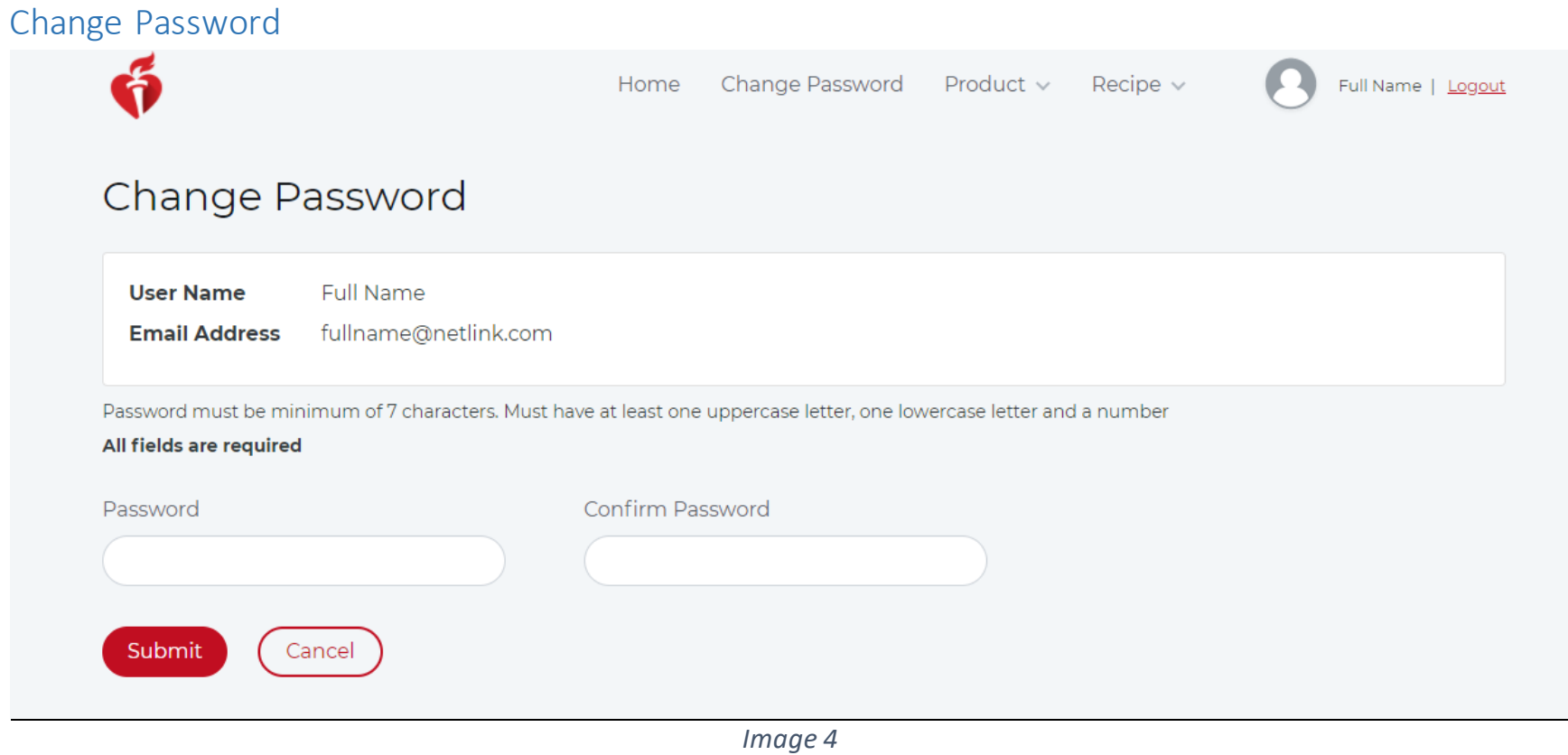

- Password must be minimum 7 characters.
- Password must have at least one uppercase letter, one lowercase letter and a number.

4

<span id="page-3-0"></span>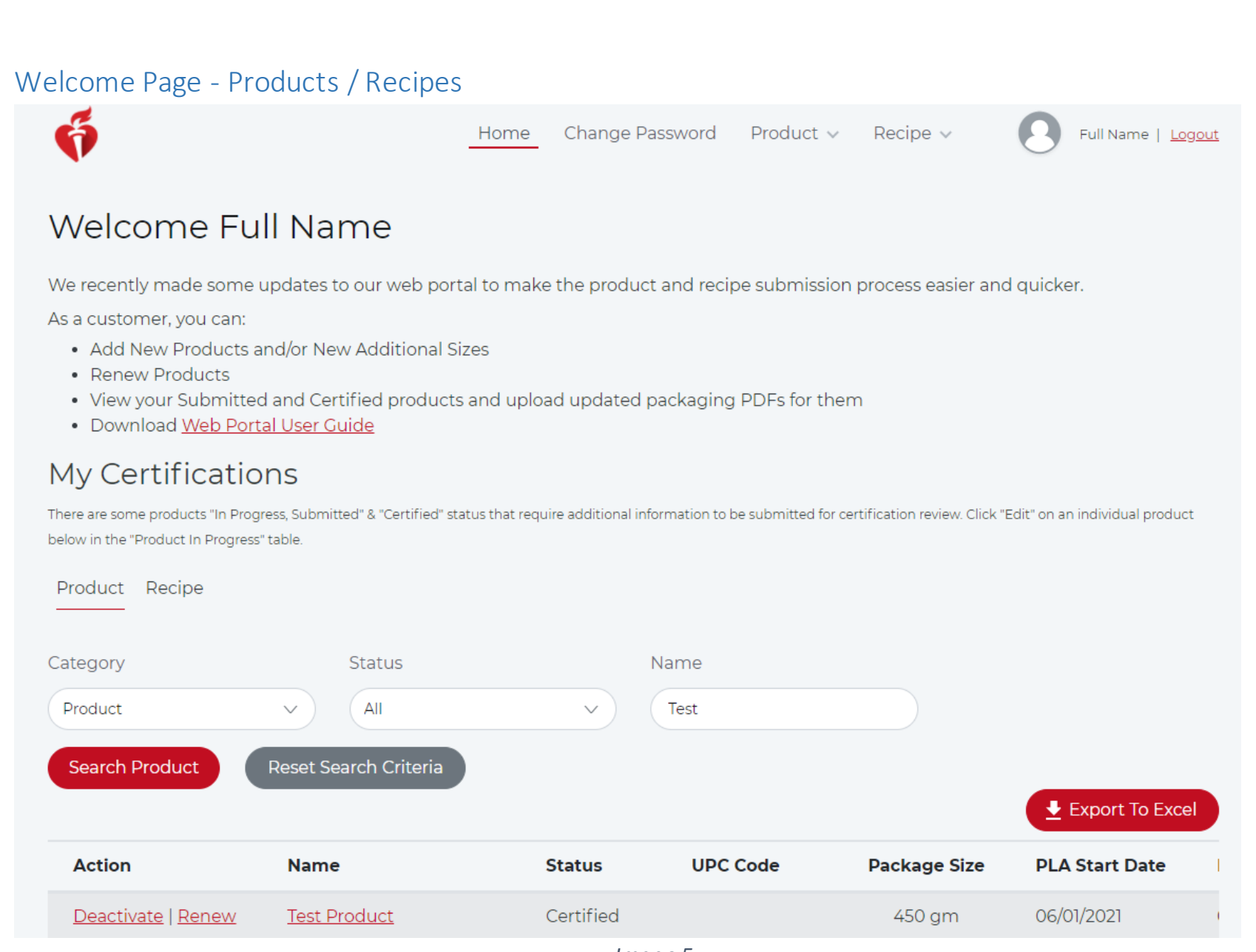

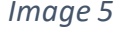

- Once logged in, you may view and search the Products and Recipes you have submitted for certification by using the search boxes provided. (*Image 5*) You can also download a PDF of this User Guide.
- **Search Products or Recipes by:**
	- o Category This will default according to the section selected. *(Image 5)*
	- o Status
	- o Name
- **View Products or Recipes by Status:**
	- $\circ$  In Progress A product or recipe submission that is not yet completed.
	- o Submitted A completed product or recipe submission that is currently under review by the Heart-Check program staff.
	- o Certified Products or recipes completed and currently certified.
	- o Expired Products or recipes expiration date has passed and currently expired.

### <span id="page-3-1"></span>Product / Recipe Search Results

- **Action:**
	- o Edit / Delete Edit or delete products or recipes "In Progress" of the submission process.
	- o Deactivate Deactivate products or recipes.
	- o Renew Renew products or recipes.
- **Name:**
	- o Displays product or recipe name.
- **Status:**
	- o Displays product or recipe status (i.e. In Progress, Submitted, Certified or Expired)".
- **UPC Code:**
	- o Displays product UPC code if provided while adding product.
- **Package Size:**
	- o Displays the product package size.
- **PLA or RLA Start Date:**
	- o Displays product License Addendum (PLA) or Recipe License Addendum (RLA) Start Date if the product is in certified status.
- **PLA or RLA End Date:**
	- o Displays product License Addendum (PLA) or Recipe License Addendum (RLA) End Date if the product is in certified or deactivated status.
- **License Type:**
	- o Displays the Product License Type based on the product type selected.
- **Product Type:**
	- o Displays type of product selected while adding product i.e. Branded Product, Branded Commodity, Brand Form Variation or Variety Pack.

<span id="page-4-0"></span>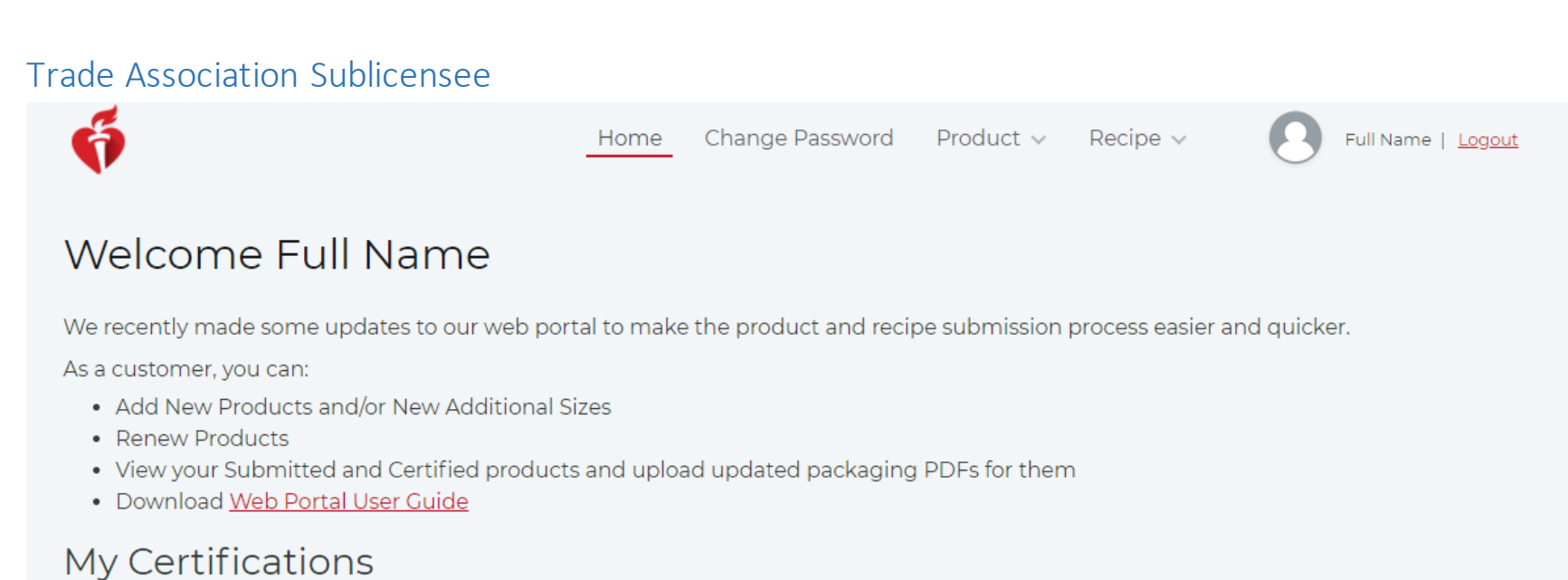

There are some products "In Progress, Submitted" & "Certified" status that require additional information to be submitted for certification review. Click "Edit" on an individual product below in the "Product In Progress" table.

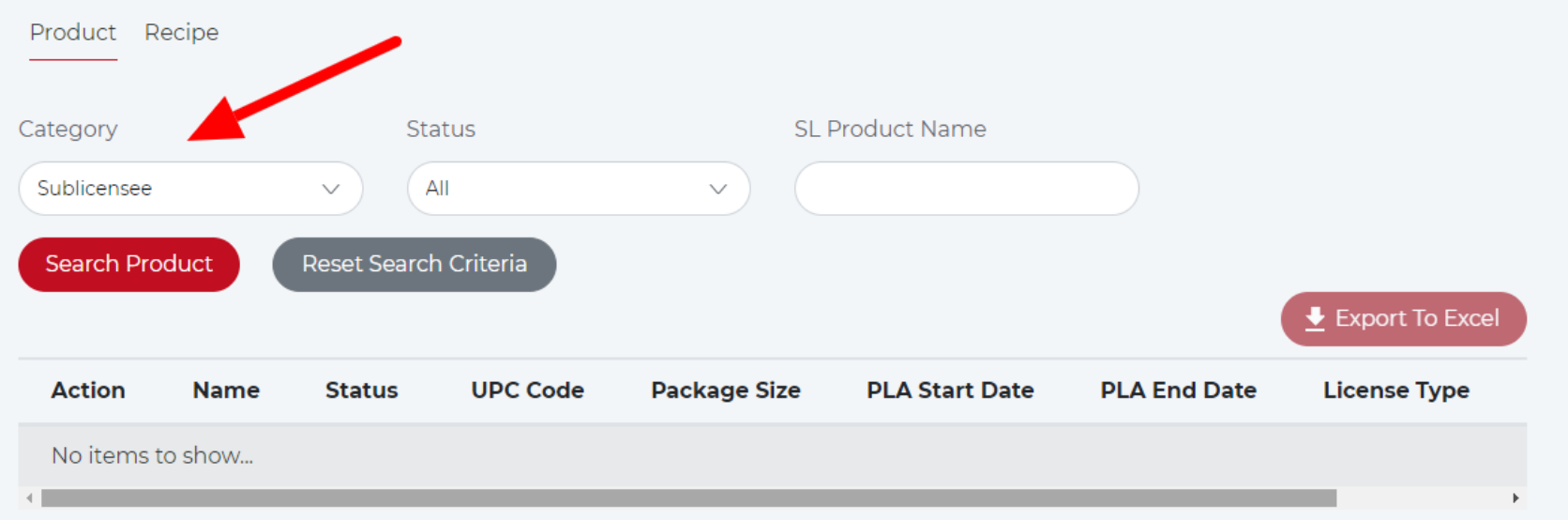

#### *Image 6*

• For Trade Association companies, the Category drop-down "Sublicensee" will be available. For all other companies, this drop down is inactive and is determined by the screen you are on. *(Image 6)*

#### • **Search Products or Recipes by:**

- a. Category Sublicensee option is available only for Trade Association companies.
- b. Status only certified, submitted (submitted for renewal) and expired status products are available to view for sublicensee category.
- c. SL Product Name Sublicensees and their products can be searched by Sublicensee Product Name.

<span id="page-4-1"></span>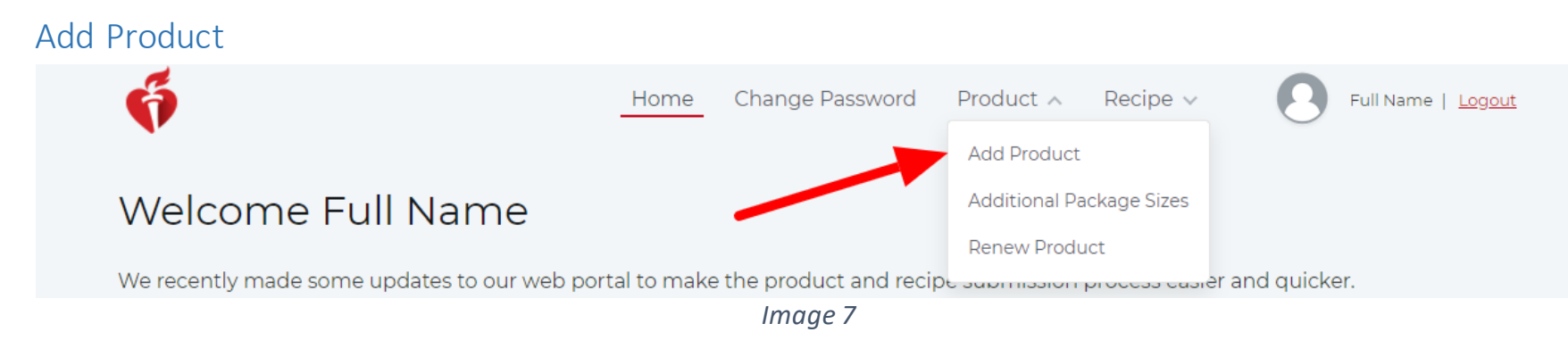

• To add a product to be certified, navigate to Product > Add Product in the header navigation. *(Image 7)*

<span id="page-5-0"></span>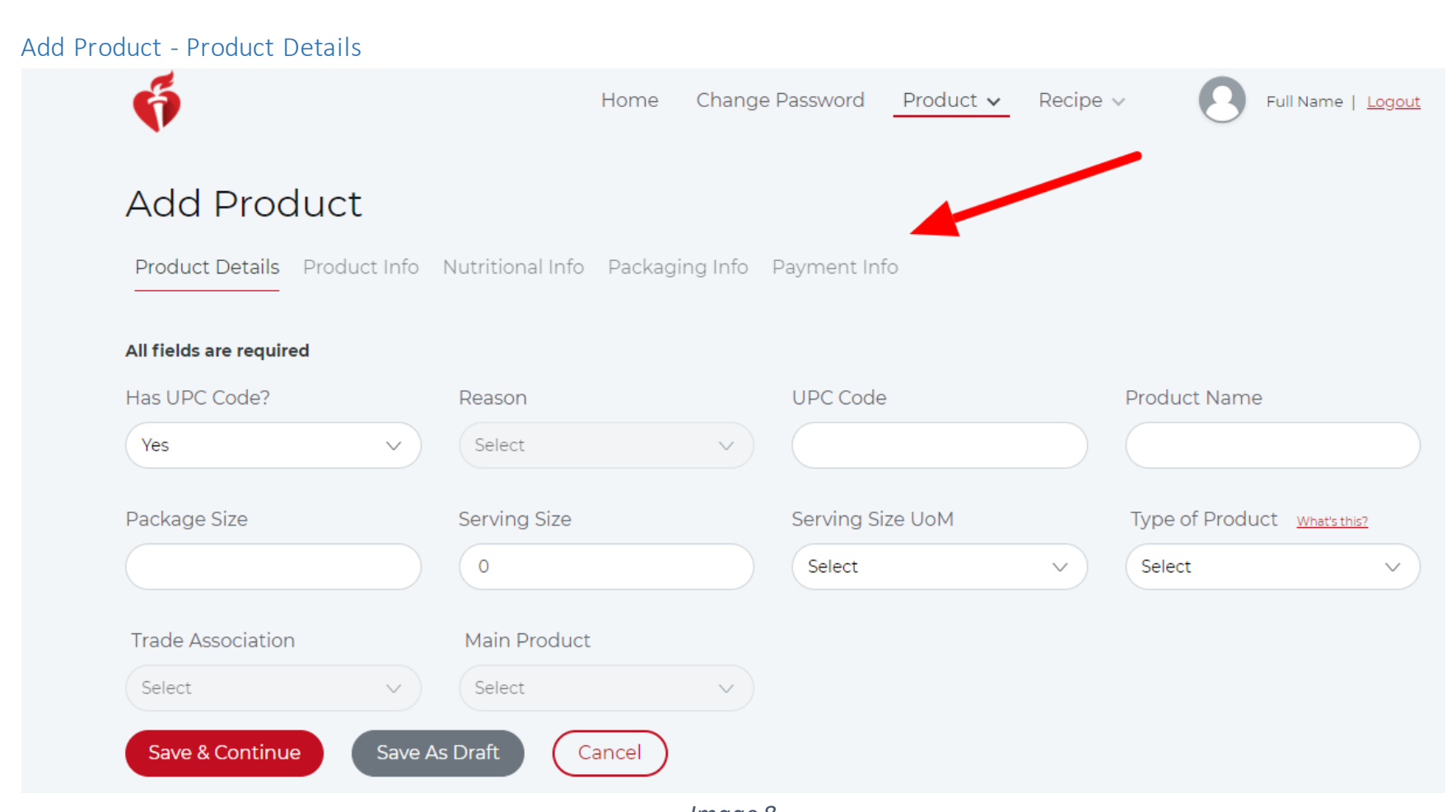

- *Image 8*
- On the Add Product screen, add all required information in the section order as they appear on screen. Each section is unavailable until the previous section is completed.**Note:** To return to the previous section, click on the specific section and do not use browser's back button as this will erase all work if not saved as draft. *(Image 8)*
	- 1. Product Details
	- 2. Product Info
	- 3. Nutrition Info
	- 4. Packaging Info
	- 5. Payment Info
- Has UPC Code? Select Yes or No.
- If No, select the Reason from the drop-down.
- **On product details screen, enter:**
	- o UPC Code (if any)
	- o Product Name
	- o Package Size
	- o Serving Size / Unit of Measure (UoM)
	- o Type of Product Clicking "What's this?" Opens a pop-up window with definitions for each type of product allowed:
		- **Branded Product** A single standard product that is sold under a specific brand name.
		- **E** Brand Form Variation A reduced fee structure is allowed when products' Nutrition Facts panel and ingredient list are identical and the products only differ by the label or form. For example, a single private-label product that is sold under different names.
		- **Branded Commodity** When a commodity product is marketed or packaged displaying a brand name and the submitting company is a member of a Trade Association that certifies the same commodity product. For example, Goldheart Farms Broccoli.
		- **Commodity** When fresh produce is sold without a brand name.
		- **Variety Pack** A variety pack presents a unique circumstance based on certifiability and/or certification of the individual products within the variety pack and whether or not they are sold separately. Additionally, variety packs are typically marketed and promoted as separate or unique products which necessitates additional review and approvals beyond typical serving and packaging size variations. Therefore, the reduced fee schedule that applies to brand and form variation will also apply to variety pack pricing.
		- *If you're unsure about which product type to choose, ask your Business Development Manager or contact us at [certify@heart.org](mailto:certify@heart.org) or (214) 706-1160.*
	- o Trade Association
		- This drop down is only active if Branded Commodity is selected for Product Type and then requires a selection to be made.
	- o Main Product
		- This drop down is only active when Brand Form Variation is selected for Product Type and then it requires a selection to be made.
- Save & Continue to proceed to add Product Information.
- Save As Draft to complete and submit the form later.
- Products saved as a draft are available on the Home Page and will be shown as "In Progress" status."

7

![](_page_6_Picture_71.jpeg)

![](_page_6_Picture_72.jpeg)

- *Image 9*
- o If you receive the message regarding a duplicate UPC code such as the one shown in *Image 9,* click continue if you wish to enter product details for a product with a duplicate UPC code

<span id="page-6-0"></span>![](_page_6_Picture_73.jpeg)

- **Enter Product Info for the required fields:**
	- o Guideline The Guideline selection will prompt different options on subsequent screens.

- o FDA/USDA Products Subcategory Code
- o Grocery Store Primary Location Not required

The Heart-Check Program does not currently allow certification for supplements, weight loss products, or meal replacements. As such, your product would not be eligible for certification at this time. If you feel you have reached this message in error, please contact your Business Development Manager or notify us by calling 214-706-1160 or emailing [certify@heart.org.](mailto:certify@heart.org)

- o Certification Requested / Product Category
- o Does this product compete with or position itself as a Supplement, Meal Replacement or Weight-Loss Product? Not required
- o Grocery Food Category
- o List any Non-GRAS Ingredients (Generally Recognized as Safe Complete disclosure required.)
- If you check Yes for the question, "Does this product compete with or position itself as a Supplement, Meal Replacement or Weight-Loss Product?" you will be unable to continue certifying that product.

![](_page_7_Figure_15.jpeg)

- If No, you may proceed.
- Save & Continue to proceed to Nutrition Info.

<span id="page-7-0"></span>Add Product - Whole Grain

# **Add Product**

Company Name A Sample Heart Check Company

Product Details Product Info Whole Grain Nutritional Info Packaging Info Payment Info

#### **Please Provide:**

1. The "raw" (not rounded) gram weight of each whole-grain ingredient used in this product per 100 grams of the product 2. The dietary fiber yield (grams) per 100 grams of each whole-grain ingredient. Note: Flaxseed and other seeds are not considered cereal grains and may not be applied to the 51% requirement.

![](_page_7_Picture_137.jpeg)

- If the Guideline selected for Product Info *(Image 10)* was Whole Grain, then a Whole Grains section is available in the navigation menu (*Image 11*) and nutritional facts for that whole grain product must be entered.
- Please provide:
	- a. The "raw" (not rounded) gram weight of each whole-grain ingredient used in this product per 100 grams of the product.
	- b. The dietary fiber yield (grams) per 100 grams of each whole-grain ingredient.
- Additional whole grain ingredients not already listed may be added using blank fields provided.
- Save & Continue to proceed to Nutritional Info.

- Enter Nutritional Info as it appears on the Nutrition Facts Panel of your product.
- Some Nutritional Info fields are dependent upon selections made on the previous Product Info screen and will display based on those choices. (*Image 10*)
	- o If an Oil guideline was selected for Product Information, then two additional nutritionals are required on Nutrition Info:
		- Grams of 'X' Oil Per RACC

 $(a)$ 

■ Grams of 'X' Oil / 100 gm

```
Add Product - Nutritional Info
```
![](_page_8_Picture_136.jpeg)

![](_page_8_Picture_137.jpeg)

#### *Image 12*

- o If High Oleic guideline was selected for Product Information, then two additional nutritionals are required on Nutrition Info:
	- % of High Oleic / tablespoon
	- High Oleic Fatty Acids (gm)/RACC
- o If Fish with Omega-3 guideline and Certification requested / Product Category as Omega-3 was selected, then two additional nutritionals are required on Nutrition Info:
	- Omega -3 EPA (mg) Per 85 g (3 oz cooked)
	- Omega -3 DHA (mg) Per 85 g (3 oz cooked)
- o If Fish, Nuts or Macadamia nuts are selected then two additional nutritionals are displayed and are optional:
	- Added Fats
	- Added Carbohydrates
- Save & Continue to proceed to Product Packaging Info.

![](_page_9_Picture_178.jpeg)

<span id="page-9-1"></span>![](_page_9_Picture_179.jpeg)

<span id="page-9-0"></span>Add Product - Packaging Info

#### *Image 14*

#### **To upload a file with a duplicate name:**

• Click yes or no on the confirmation screen.

![](_page_10_Picture_2.jpeg)

<span id="page-10-0"></span>![](_page_10_Picture_0.jpeg)

<span id="page-10-1"></span>• Adding additional package sizes is similar to adding a new product. The information needed for certification must be entered in order as it appears in the sections on the screen. Each screen and section link is unavailable until the previous step is

<span id="page-11-0"></span>![](_page_11_Picture_182.jpeg)

*Image 17*

- **Primary Product:**
	- a. All submitted and certified products will populate the drop-down. (*Image 17*) Select the product to add additional package sizes.

#### • **Select a Status:**

- a. All
- b. Certified An additional product package size completed and currently certified
- c. In-Progress An additional product package size submission that is not yet completed
- d. Submitted A completed additional product package size submission that is currently under review by the Heart-Check program staff
- Click Add More Sizes button to enter additional package size info on pop-up screen.

![](_page_11_Picture_183.jpeg)

![](_page_11_Figure_11.jpeg)

• Enter required info into the Add Additional Product Sizes pop-up window.*(Image 18)*

D

![](_page_12_Picture_8.jpeg)

Click Save.

### Duplicate UPC Code

![](_page_12_Picture_85.jpeg)

*Image 19*

o If you receive the message regarding a duplicate UPC code such as the one shown in *Image 19*, click continue if you wish to enter product details for a product with a duplicate UPC code

![](_page_12_Picture_86.jpeg)

#### *Image 20*

- Additional package size will now appear in results grid. *(Image 20)*
- Clicking the Action "Edit" will prompt the Add Additional Product popup. Clicking "Delete" will delete that Additional size line item.
- Save & Continue to proceed to Nutritional Info.

<span id="page-13-0"></span>![](_page_13_Picture_55.jpeg)

![](_page_13_Picture_56.jpeg)

![](_page_13_Picture_2.jpeg)

#### *Image 21*

- Enter all required fields.
- Select Package Size from drop down.
- Select the checkbox Copy Nutrient Fact Values from Main Product to copy the Nutritional Info of the primary product.
- Save & Continue to proceed to Package Info.

<span id="page-14-0"></span>![](_page_14_Picture_84.jpeg)

![](_page_14_Figure_1.jpeg)

#### **To add additional packaging info:**

- File name must not exceed 150 characters.
- File size should not be more than 25 megabytes.
- Multiple packaging files are allowed. (PDF, JPEG or JPG files only)
- Click Choose File to select packaging file from your device.
- Click Upload.

![](_page_15_Picture_119.jpeg)

*Image 24*

- Click the Action "View" to view files or deleted a packing PDF/JPEG?JPG on the Additional Package Sizes File pop-up screen. *(Image 24)*
- Save & Continue to proceed to Payment Info.

#### <span id="page-15-0"></span>Add Additional Packaging Info - Payment Info

![](_page_15_Picture_120.jpeg)

![](_page_15_Picture_12.jpeg)

- All info for additional package sizes entered for certification will display. *(Image 25)*
- Payment information is not required for additional package sizes.
- Click Submit for Heart-Check food certification of the additional package sizes.

![](_page_16_Picture_7.jpeg)

<span id="page-16-0"></span>![](_page_16_Picture_92.jpeg)

- All
- To Be Renewed
- Expired
- Deactivated

c. Name

• Click the Action "Renew" for the desired product to be taken to Edit Product page > Product Details section for that product.

# Welcome Test Customer

**Company Name** A Sample Heart Check Company

We recently made some updates to our web portal to make the product and recipe submission process easier and quicker.

As a customer, you can:

- Add New Products and/or New Additional Sizes
- · Renew Products
- View your Submitted and Certified products and upload updated packaging PDFs for them
- · Download Web Portal User Guide

# My Certifications

There are some products "In Progress, Submitted" & "Certified" status that require additional information to be submitted for certification review. Click "Edit" on an individual product below in the "Product In Progress" table.

![](_page_17_Picture_79.jpeg)

*Image 28*

- The products can also be renewed from the home page.
- Renew link will appear for the products needing renewal on the home page product search screen.
- Click the Action "Renew" for the desired product to be taken to Edit Product page > Product Details section for that product.

### <span id="page-17-0"></span>Multiple Renewals –

![](_page_17_Picture_80.jpeg)

• To renew multiple products, navigate to Product > Multiple Renewals in header navigation

#### <span id="page-18-0"></span>Multiple Renewals Confirmation

![](_page_18_Picture_76.jpeg)

*Image 30*

• Select payment option for certification fees then click **Submit** to confirm.

### <span id="page-18-1"></span>Multiple Deactivations –

![](_page_18_Picture_5.jpeg)

We recently made some updates to our web portal to make the process une recipe and nission process easier and quicker.

As a customer, you can:

- · Add New Products and/or New Additional Sizes
- · Renew Products
- . View your Submitted and Certified products and upload updated packaging PDFs for them
- · Download Web Portal User Guide

# My Certifications

#### *Image 31*

• To deactivate multiple products, navigate to Product > Multiple Deactivations in header navigation.

20

![](_page_19_Picture_30.jpeg)

• Select checkboxes for products to be deactivated.

![](_page_19_Picture_31.jpeg)

• Click Submit to confirm products to be deactivated on the confirmation pop up screen.

21

![](_page_20_Picture_67.jpeg)

<span id="page-20-2"></span>O Nuts

Whole Grain

<span id="page-20-1"></span><span id="page-20-0"></span>![](_page_20_Picture_68.jpeg)

![](_page_20_Picture_69.jpeg)

 $\bigcirc$  Yes  $\bigcirc$  No

- Review / update Product Info, if needed.
- Save & Continue to proceed to Nutritional Info.

<span id="page-21-0"></span>![](_page_21_Picture_14.jpeg)

![](_page_21_Picture_15.jpeg)

![](_page_21_Picture_2.jpeg)

- Review / update Nutritional Info, if needed.
- Save & Continue to proceed to upload the product packaging files.

# <span id="page-22-0"></span>Edit Product – Packaging Info

![](_page_22_Picture_94.jpeg)

- Packaging Info section displays all previously uploaded packaging files. (*Image 37*)
- Refer to Page 10 to add new packaging files.
- Select No Change from Previous Packaging check box if there is no new or change to the existing packaging file.
- Save & Continue to proceed to Payment Info.

#### <span id="page-22-1"></span>Duplicate File Name

![](_page_22_Picture_95.jpeg)

*Image 38*

#### **To upload a file with a duplicate name:**

• Click yes or no on the confirmation screen.

<span id="page-23-0"></span>![](_page_23_Picture_161.jpeg)

• Submit button will complete the Product submission process and submit your product for renewal.

#### <span id="page-23-1"></span>Sublicensee - Renew Product

• **New Sublicensee Products**: Trade Associations must submit new sublicensee requests directly to their Business Development Manager. Once a sublicensed product is added, the Trade Association will be able to renew and deactivate using this portal.

![](_page_23_Picture_162.jpeg)

From 1 to 2 of 2 entries

#### *Image 40*

- **Search Category - Sublicensee Products needing renewal by:**
	- a. Status To Be Renewed and Expired are both eligible for renewal.
	- b. SL Product Name
- The 90-day expiration email notification is the same for Products and Sublicensees. See Product Renewal on page 16 for details.
- Click the Action "Renew" for the desired sublicensee to be taken to Edit Product screen > Company Details section for that product.
- **During Sublicensee renewal, you may not edit the details for these sections:**
	- a. Company Details
	- b. Product Details
	- c. Product Info
	- d. Nutrition Info
	- e. Packaging Info

![](_page_24_Picture_0.jpeg)

Product  $\times$  Recipe  $\times$ Home Change Password

![](_page_24_Picture_2.jpeg)

# Welcome Full Name

We recently made some updates to our web portal to make the product and recipe submission process easier and quicker.

As a customer, you can:

- Add New Products and/or New Additional Sizes
- Renew Products
- View your Submitted and Certified products and upload updated packaging PDFs for them
- . Download Web Portal User Guide

# My Certifications

There are some products "In Progress, Submitted" & "Certified" status that require additional information to be submitted for certification review. Click "Edit" on an individual product below in the "Product In Progress" table.

![](_page_24_Picture_107.jpeg)

*Image 41*

- The sublicensee products can also be renewed from the home page.
- Renew link will appear for the sublicensee products needing renewal on the home page product search screen.
- Click the Action "Renew" for the desired product to be taken to Sublicensee Review Product page > Company Details section for that sublicensee product.

<span id="page-24-0"></span>![](_page_24_Picture_108.jpeg)

- Review information.
- Click on Next button to proceed to Product Details.

![](_page_25_Picture_43.jpeg)

List any Non GRAS Ingredients (Generally Recognized As Safe - Complete disclosure required.)

![](_page_25_Picture_44.jpeg)

- Review information.
- Click on Next button to proceed to Nutritional Info.

![](_page_26_Picture_25.jpeg)

• Review information.

• Click on Next button to proceed to Packaging Info.

![](_page_27_Picture_70.jpeg)

You have provided all of the details needed to review the Sublicensee product(s). Click "Submit" to complete the process.

Your product(s) will not be reviewed until you have clicked the "Submit" button.

![](_page_27_Picture_3.jpeg)

*Image 47*

• Click Submit to finish the Heart-Check food certification Sublicensee renewal.

29

<span id="page-28-0"></span>![](_page_28_Picture_111.jpeg)

- Renew Products
- View your Submitted and Certified products and upload updated packaging PDFs for them
- · Download Web Portal User Guide

# My Certifications

There are some products "In Progress, Submitted" & "Certified" status that require additional information to be submitted for certification review. Click "Edit" on an individual product below in the "Product In Progress" table.

![](_page_28_Picture_112.jpeg)

• Navigate to Recipe > Add Recipe in navigation header. (*Image 48*)

<span id="page-28-1"></span>![](_page_28_Picture_113.jpeg)

![](_page_28_Picture_9.jpeg)

*Image 49*

- On the Add Recipe screen, add all required information in the section in the order as they appear on screen. Each section is unavailable until the previous section is completed. *(Image 49)*
	- 1. Recipe Details
	- 2. Recipe Info
	- 3. Nutrition Info
	- 4. Recipe Attachments
	- 5. Payment Info
- **On Recipe Details screen, enter:**
- o Recipe Name
- o Serving Size (in household measures or by count)
- o Description
- Save & Continue to proceed to Recipe Info.
- Save As Draft to complete and submit the form later.

<span id="page-29-0"></span>![](_page_29_Picture_110.jpeg)

- **Enter Recipe Info for the required fields:**
	- o Guideline The Guideline selection will prompt different options on subsequent screens.
	- o Subcategory The Subcategory selection will prompt different options on subsequent screens.
	- $\circ$  Classification Choose all that apply.
	- o Ingredients Use standard household measures whenever possible.
	- o Preparation Instructions
- Save & Continue to proceed to Nutritional Info.

#### <span id="page-30-0"></span>Add Recipe - Nutritional Info

![](_page_30_Picture_139.jpeg)

- On Nutritional Info screen, enter all required nutritional information for one serving of the recipe. (*Image 51*)
- **These recipe nutrient measurements are required for certification:**
	- o Calories
	- o Saturated Fat in grams
	- o Trans fat in grams
	- o Sodium in milligrams
	- o Added Sugar in teaspoons
- Do not leave any nutrient fields blank. If there is no value for a particular nutrient, enter zero (0).
- Some Nutritional Info fields are dependent upon selections made on the previous Recipe Info screen and will display based on those choices. (*Image 43*)
	- o If NOS Recipe E-Fish-High 03 guideline is selected and Subcategory Recipe Entrée Fish (high in O 3) is selected, then two additional nutritionals are required on Nutrition Info:
		- Omega -3 EPA (mg)
		- Omega -3 DHA (mg)
- Save & Continue to proceed to Recipe Attachments.

<span id="page-31-0"></span>![](_page_31_Picture_78.jpeg)

![](_page_31_Picture_1.jpeg)

### **To upload a file with a duplicate name:**

• Click yes or no on the confirmation screen.

<span id="page-32-0"></span>![](_page_32_Picture_54.jpeg)

- o Invoice System(your company's electronic invoicing system)
- o Mail in a check
- o Request an ACH Form (electronic transfer of funds or wire transfer)
- Submit button will complete the Recipe submission process and submit your product to Heart-Check food certification.

<span id="page-33-0"></span>![](_page_33_Picture_95.jpeg)

Recipe - To be Renewed, Expired & Deactivated

![](_page_33_Picture_96.jpeg)

*Image 56*

#### • **Recipes up for renewal may be searched by:**

- a. Category is preselected on this screen.
- b. Status:
	- All
	- To Be Renewed
	- Expired

#### • Deactivated

b. Name

• Click the Action "Renew" for the desired product to be taken to Edit Recipe screen > Recipe Details section for that recipe.

![](_page_34_Picture_0.jpeg)

Full Name | Logout

# Welcome Full Name

We recently made some updates to our web portal to make the product and recipe submission process easier and quicker.

As a customer, you can:

- Add New Products and/or New Additional Sizes
- Renew Products
- View your Submitted and Certified products and upload updated packaging PDFs for them
- · Download Web Portal User Guide

### My Certifications

There are some products "In Progress, Submitted" & "Certified" status that require additional information to be submitted for certification review. Click "Edit" on an individual product below in the "Product In Progress" table.

![](_page_34_Figure_13.jpeg)

![](_page_34_Picture_90.jpeg)

- The recipes can also be renewed from the home page.
- Renew link will appear for the recipes needing renewal on the home page product search screen.
- Click the Action "Renew" for the desired recipe to be taken to Edit Recipe screen > Recipe Details section for that recipe.

### Multiple Renewals –

![](_page_34_Picture_91.jpeg)

• To renewmultiple recipes, navigate to Recipe > Multiple Renewals in header navigation.

![](_page_35_Picture_71.jpeg)

### Multiple Deactivations –

![](_page_35_Picture_2.jpeg)

We recently made some updates to our web portal to make the product and recipe submission process easier and quicker.

As a customer, you can:

- · Add New Products and/or New Additional Sizes
- · Renew Products
- . View your Submitted and Certified products and upload updated packaging PDFs for them
- · Download Web Portal User Guide

# My Certifications

There are some products 'in Progress, Submitted' & 'Certified' status that require additional information to be submitted for certification review. Click 'Edit' on an individual product below in the "Product In Progress" table.

Product Recipe

![](_page_35_Picture_72.jpeg)

• To deactivate multiple recipes, navigate to Recipe > Multiple Deactivations in header navigation.

![](_page_36_Picture_52.jpeg)

*Image 62*

• Click Submit to confirm recipes to be deactivated on the confirmation screen.

# <span id="page-36-0"></span>Renew Recipe - Edit Recipe

- Review / update information, if needed.
- Save & Continue to proceed to Recipe Info.

![](_page_37_Picture_22.jpeg)

- Review / update information, if needed.
- Save & Continue to proceed to Nutritional Info.

![](_page_38_Picture_21.jpeg)

• Review / update information, if needed.

Save & Continue to proceed to Recipe Attachments.

![](_page_39_Picture_34.jpeg)

**To upload a file with a duplicate name:**

• Click yes or no on the confirmation screen.

![](_page_40_Picture_4.jpeg)

![](_page_40_Picture_48.jpeg)

- o Mail in a check
- o Request an ACH Form (Electronic transfer of funds or wire transfer)
- Submit button will complete the Recipe Renewal submission process and submit your recipe for renewal.